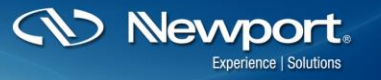

**Photonics Technical Note # 24 Power Meters**

# **19xx- and 29xx-C/R<sup>1</sup> : How to Write Basic Code with Power Meter Labview Drivers**

#### **Step 1: Install Computer Interface software from the web**

- The latest version can be found under the product page for respective power meter you own
- Software Downloads are found in the "Literature & Downloads" section
- Download and Install *Computer Interface Software*
- Note: Do not connect the device to your computer before the install and make sure you select the proper version to install (i.e. 32bit, 64bit or 32bit on 64bit)

#### **Step 2: Power on and connect Power Meter**

- Connect the desired detector to power meter
- Turn on power meter
- Connect the power meter via USB to your computer

#### **Step 3: Check the connectivity**

- Easiest way to do this is to run the Power Meter Application EXE
	- o This can be found under Programs>Newport>Power Meter Application
- As long as the power meter application connects and runs properly, you have all of the drivers installed properly to run the Labview drivers.

#### **Step 4: Run Sample Labview Driver**

- The sample drivers can be found here:
	- o C:\Program Files\Newport\Newport Power Meter Application\Samples
	- o Select model number family folder
	- o Select Labview
		- Note C# Drivers are also located here
	- o Select Labview Version you are running
- Open: *Power-DAQ-Stats.lvproj*
- Open: *Sample Power-DAQ-Stats.vi* from this project
- Run: *Sample Power-DAQ-Stats.vi* from this project
	- o The program will auto-detect the power meter
	- o No other parameters need to be entered

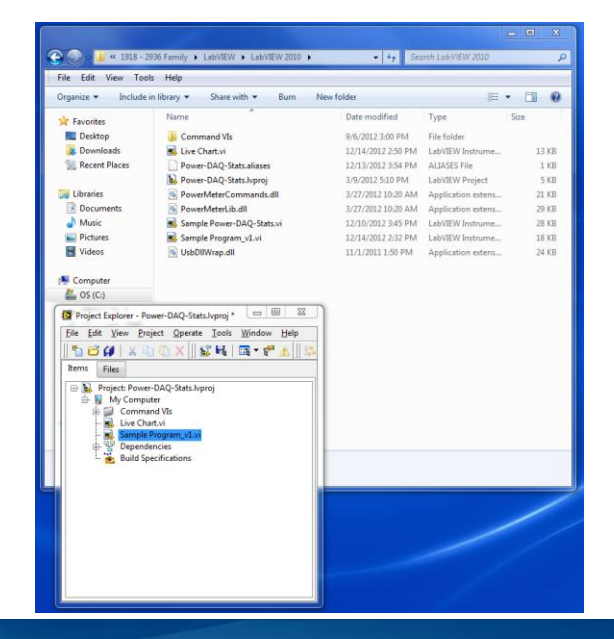

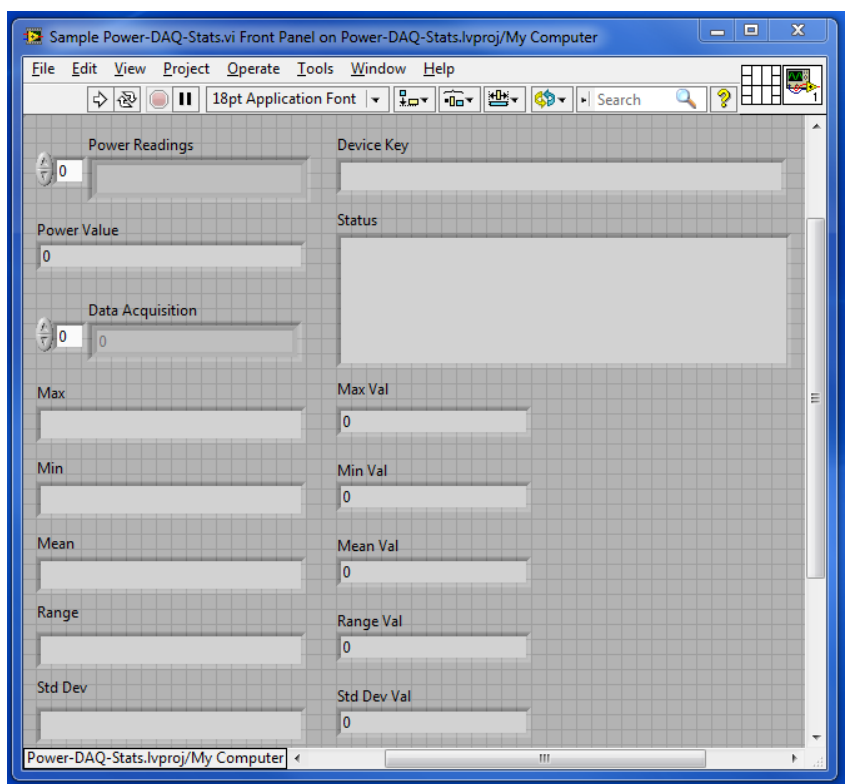

**CV Newport** 

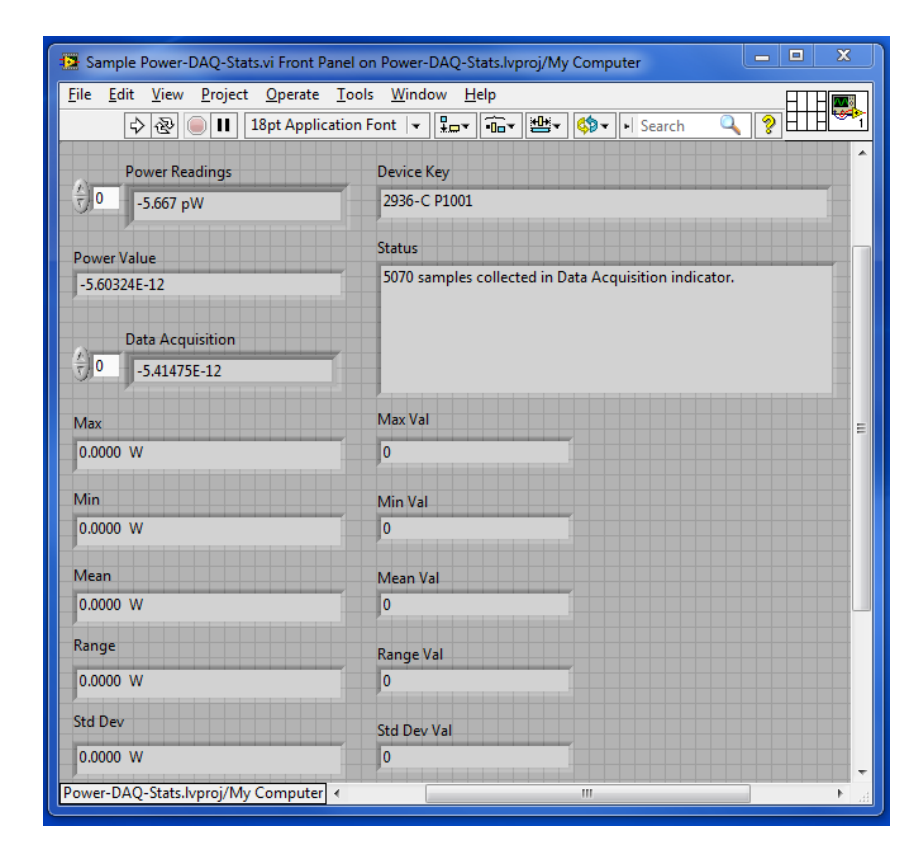

<>>Newport. Family of Brands - ILX Lightwave® • New Focus" • Ophir® • Oriel® Instruments • Richardson Gratings" • Spectra-Physics® • Spiricon®

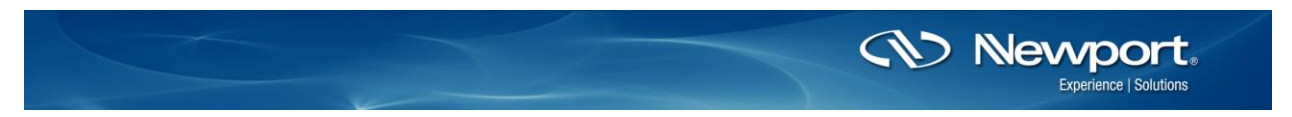

- If the program runs with no faults you are ready to customize you own software. It will look like the above image
- Troubleshooting:
	- o You can enable logging from the *InitCmdLib.vi* SubVI to trouble shoot
		- The log files can be found in My Documents>Log

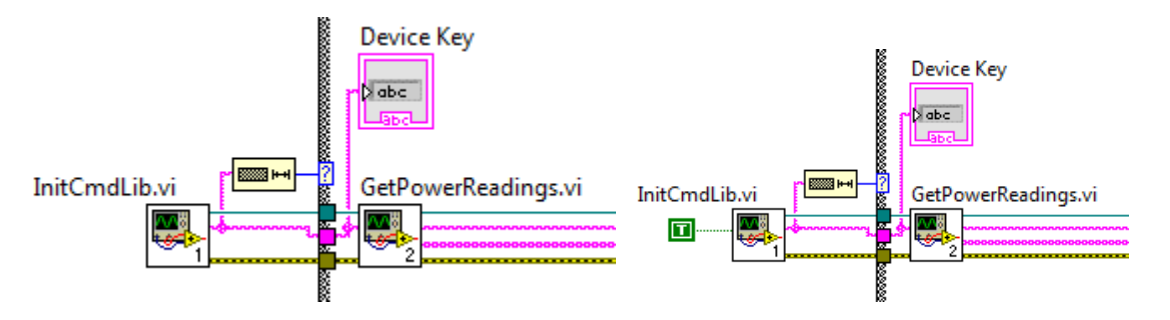

 $\circ$  If the Labview doesn't work but the Power Meter Application Works, ensure you installed to proper version that matches your Labview (i.e. 64bit, 32 bit, or 32bit on 64bit)

### **Step 5: Customize your own program**

- The Command Vis folder contains the SubVIs you will need for integration
- These can be simply copied from the folder into your Block Diagram to build you VI.
- The folder path could look like this:
	- o C:\Program Files\Newport\Newport Power Meter Application\Samples\1918 2936 Family\LabVIEW\LabVIEW 2010\Command Vis
- Every code will need the *InitCmdLib.vi* to get the power meter initialized
- From there you will need to string the *CmdLib* out and the *Device Key* out to the input on the other SubVIs you want to use

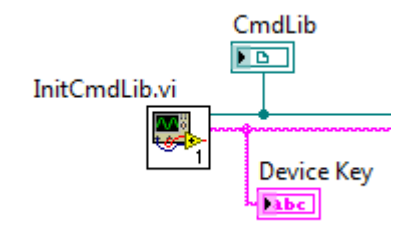

## **Step 6: Example of Custom Live Chart VI**

- Wire the *CmdLib* and *Device Key* strings to the *CmdGetPower.vi* from the *InitCmdLib.vi*.
- Display an Indicator for the *Power Value* to get a basic power display whenever you want to run the program. Should look like this:

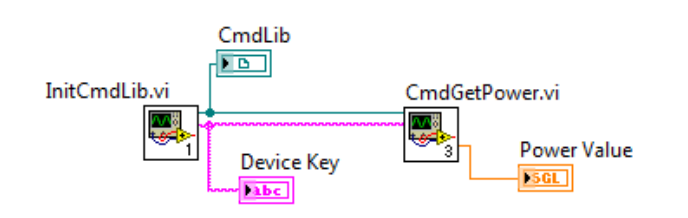

• The Front Panel would look like this after running:

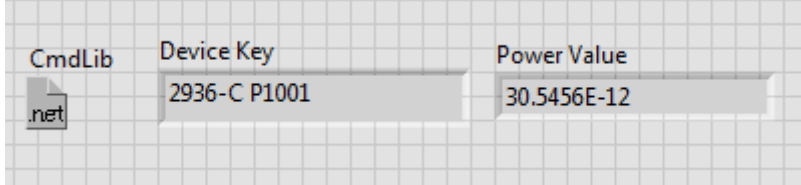

- Now, inserting a Waveform Chart and a While Loop will give you a live chart while the VI is running.
	- o Note: You only need to Initialize once
		- After Inizilizing, you can simply use the strings the InitCmdLib.vi SubVI creates directly in your program
	- $\circ$  This is why the While Loop is only around the CmdGetPower. vi and Waveform Chart

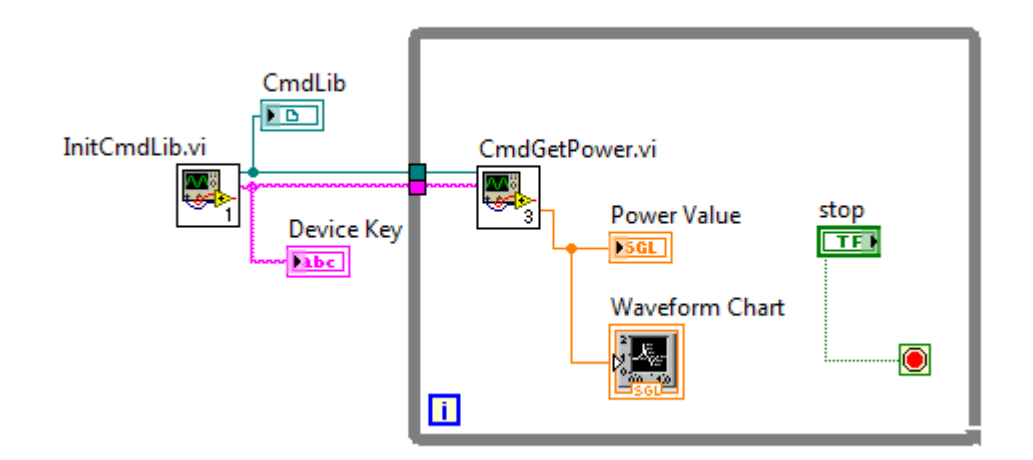

- To stop the program, click the stop button linked to the stop button in your VI.
- The Front Panel will look something like this:

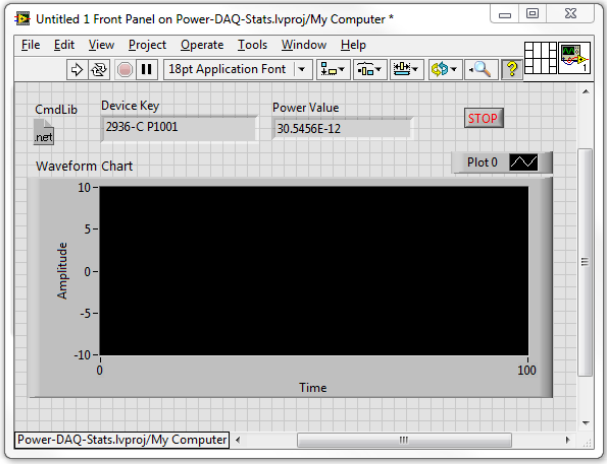

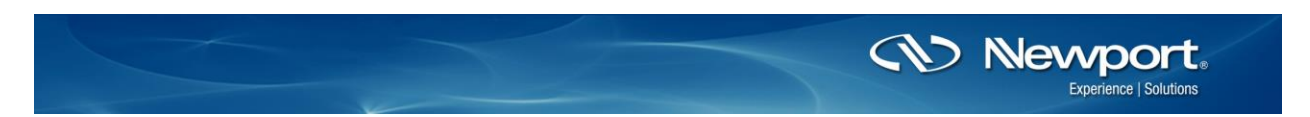

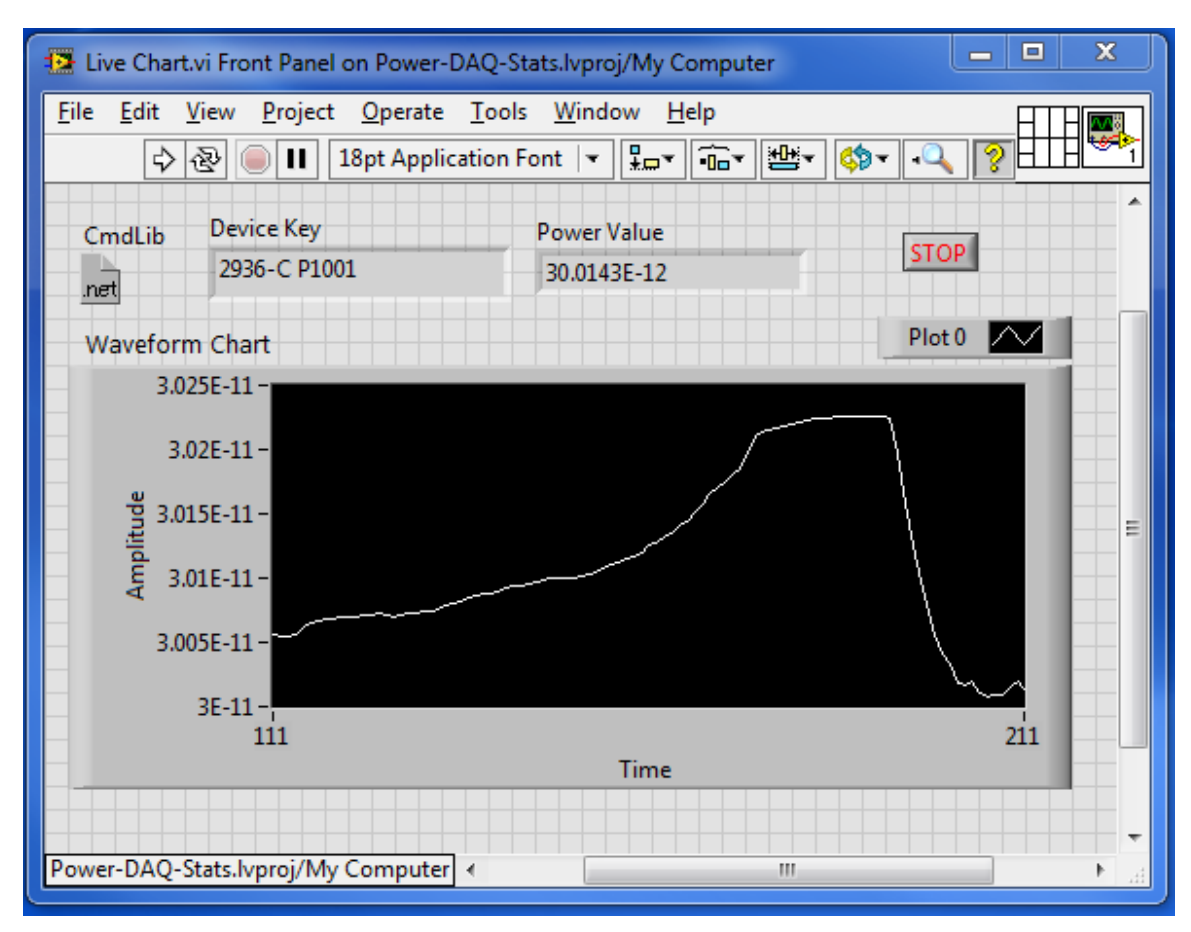

Running the program will display a nice live chart like this after some time:

• This is just the basics of building a custom program. Continue adding SubVIs to develop more advanced custom programs. Integrate these VIs with drivers from some of your other instruments to create even more powerful programs.

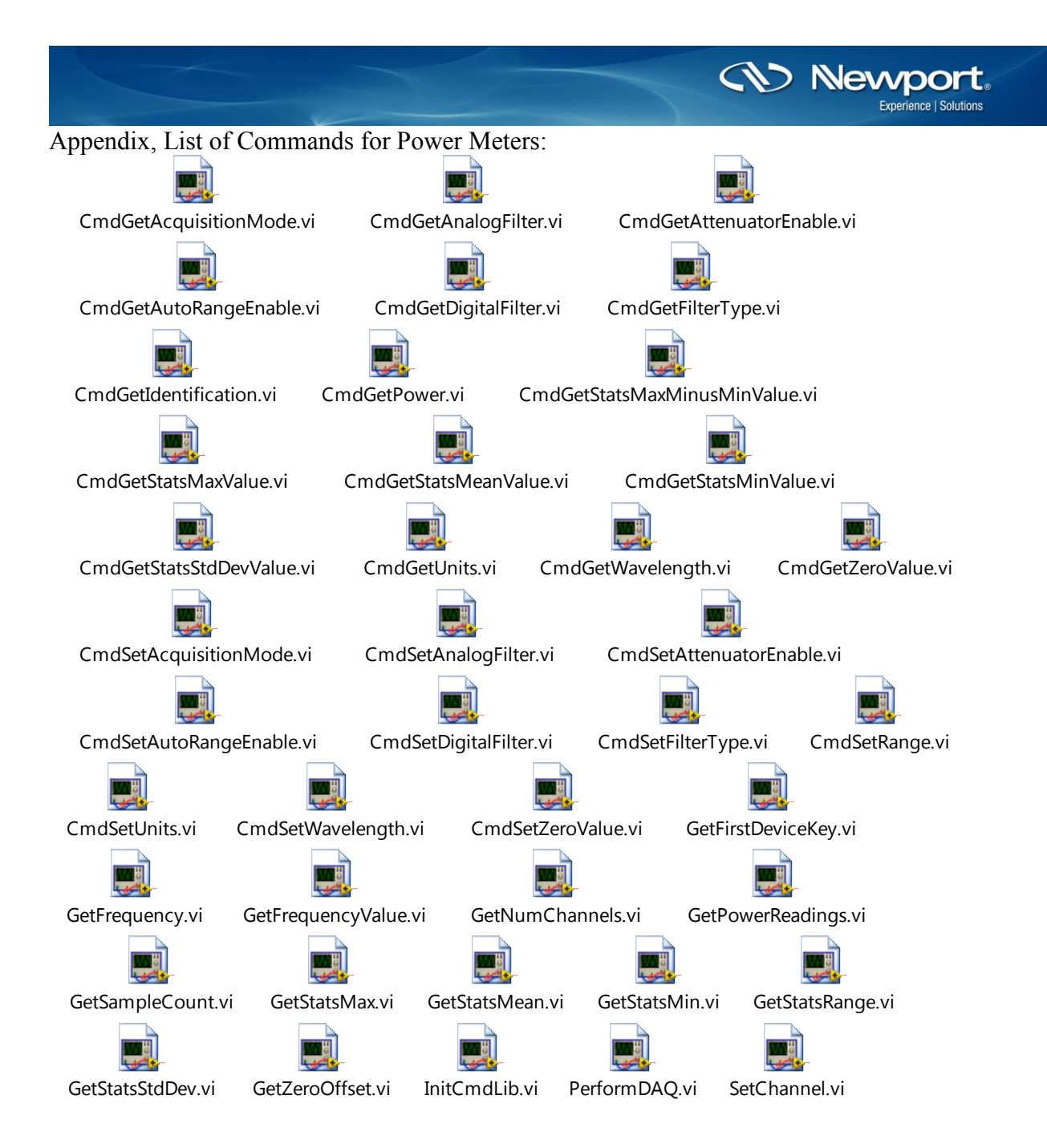